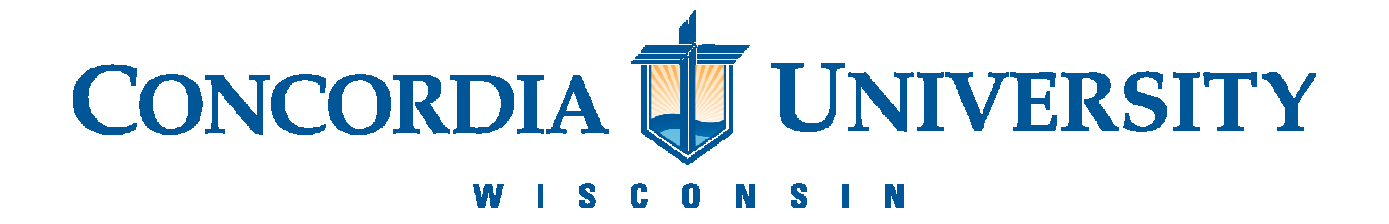

## **Upload and Print in Webprint (Papercut)**

1. Navigate to the Web Print login page at: <http://cuwprint01.cuw.edu:9191/user>and enter your Username (F00 Number) and password. Select Login.

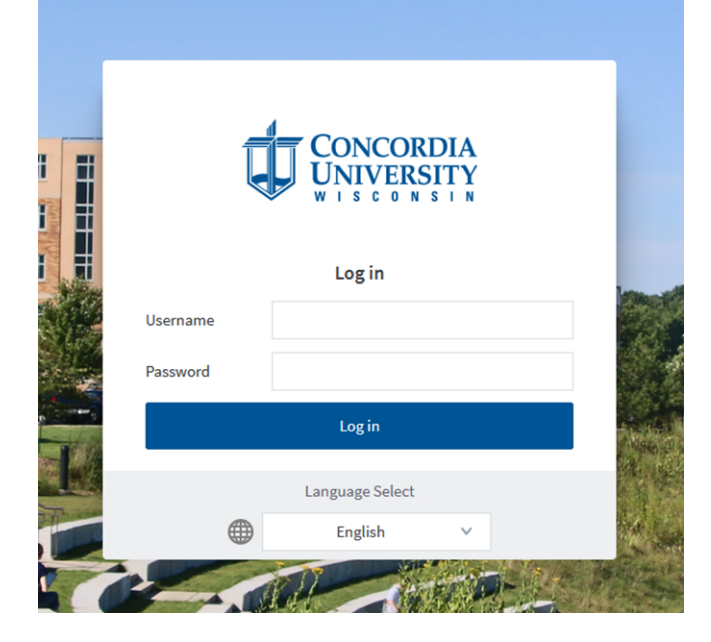

2. Select *Web Print* on the left side of the new page.

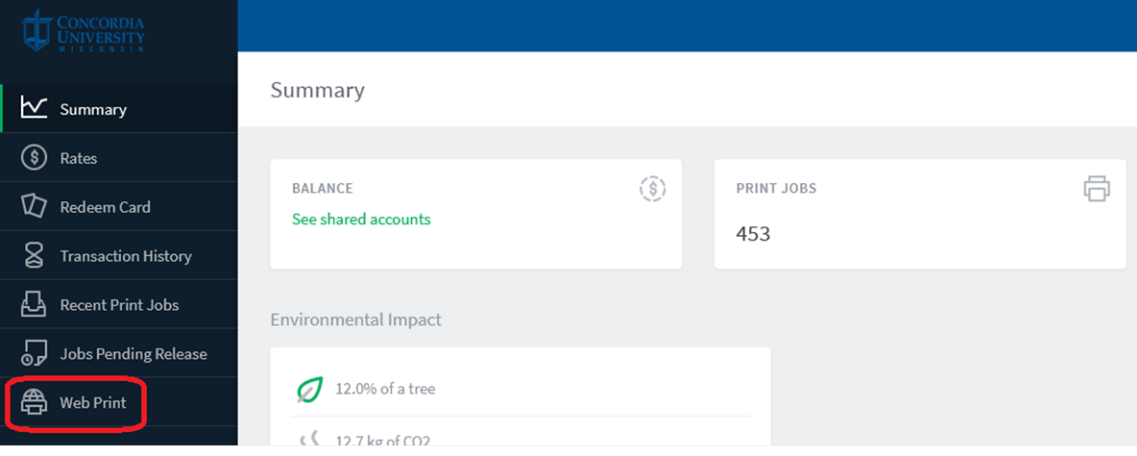

3. Select *Submit a Job*.

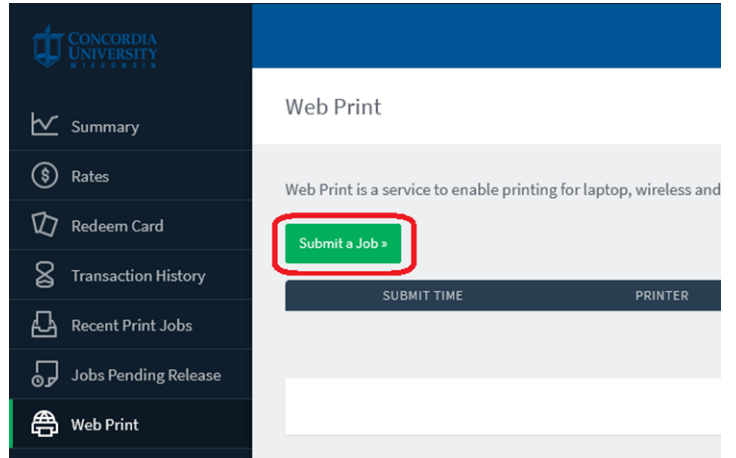

4. Select your desired formatting for the print job. This will influence whether the page is printed in black and white (BW) or color, as well as single-sided or double-sided (DS). To continue, select *Print Options and Account Selection*.

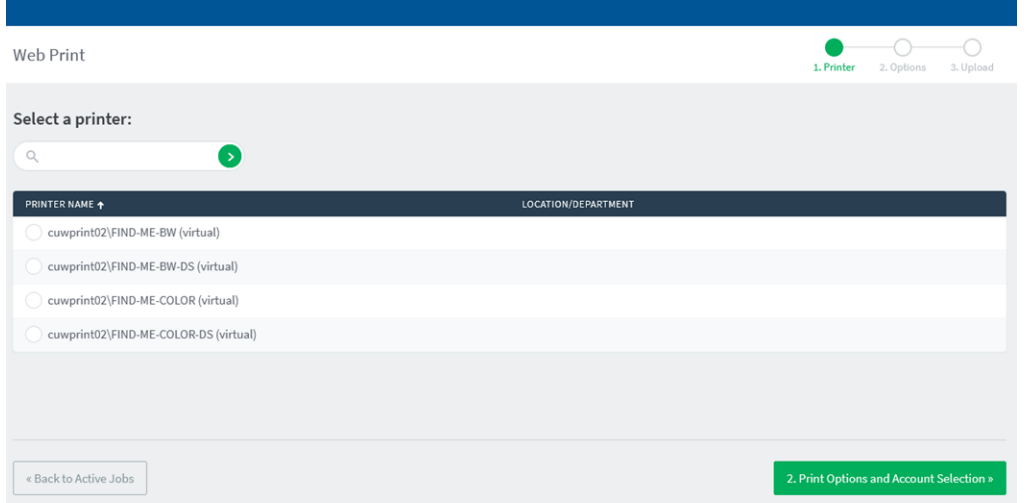

5. Enter the number of copies you would like to print and select *Upload Documents.*

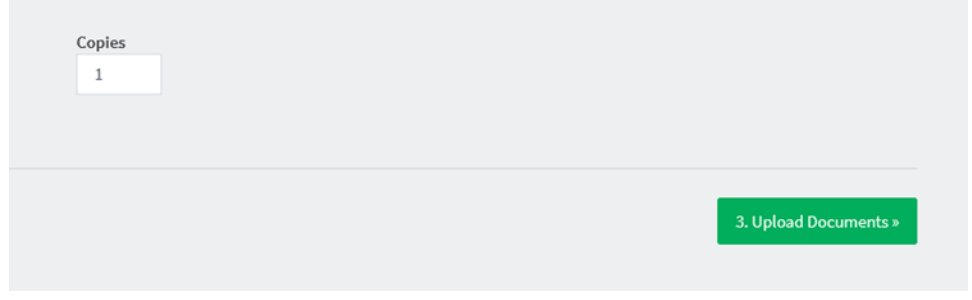

6. Select *Upload from Computer* to search for the documents you want to print or drag and drop the files into the dotted section of the page. To continue, select *Upload and Complete*.

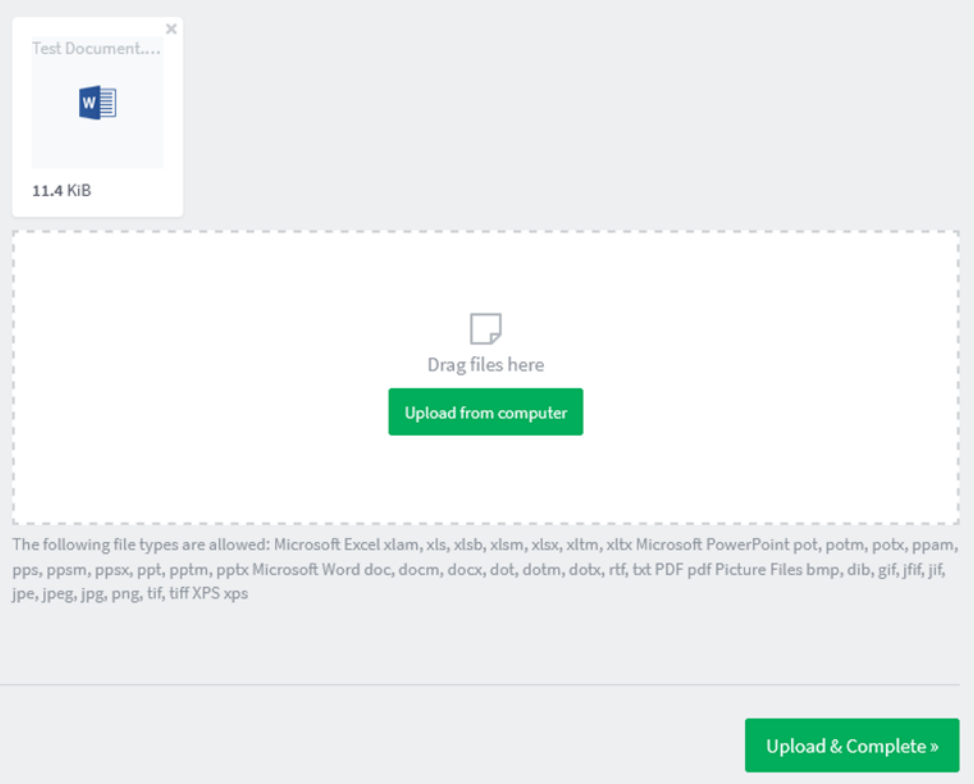

7. You will see the status of your document on the next page. After a few moments, the status should change to *held in a queue*. If there is a lot of traffic it may take a few minutes.

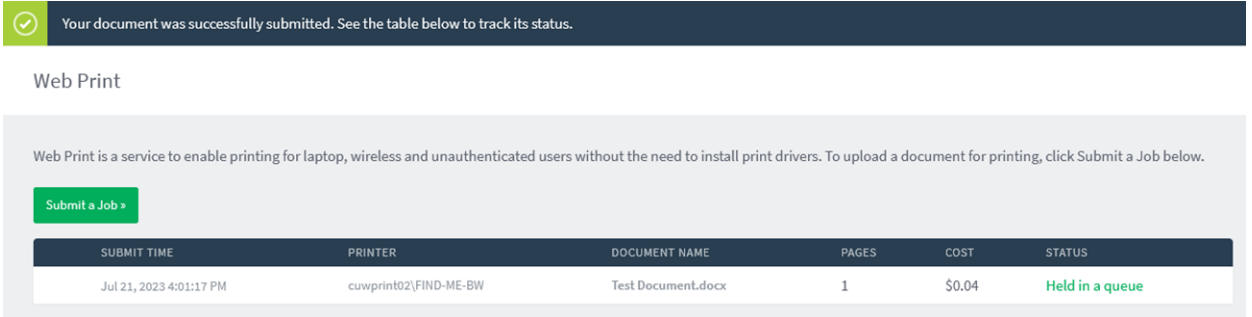

8. Locate the nearest printer on campus. Swipe your Falcon One card or enter your Single Sign-On credentials to log in. Select the desired files and then select *Print*.